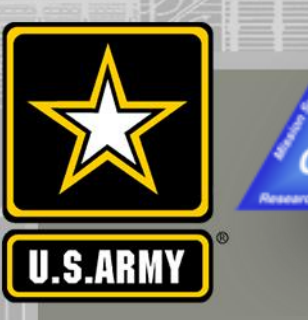

# **COASTAL MODELING SYSTEM: ADVANCED TOPICS USING CMS 5.1 AND SMS 13.0**

# **DAY 2: USING STRUCTURES WITH CMS DEMO WITH WEIRS AND RUBBLE MOUND JETTIES**

#### **Mitchell Brown, Honghai Li**

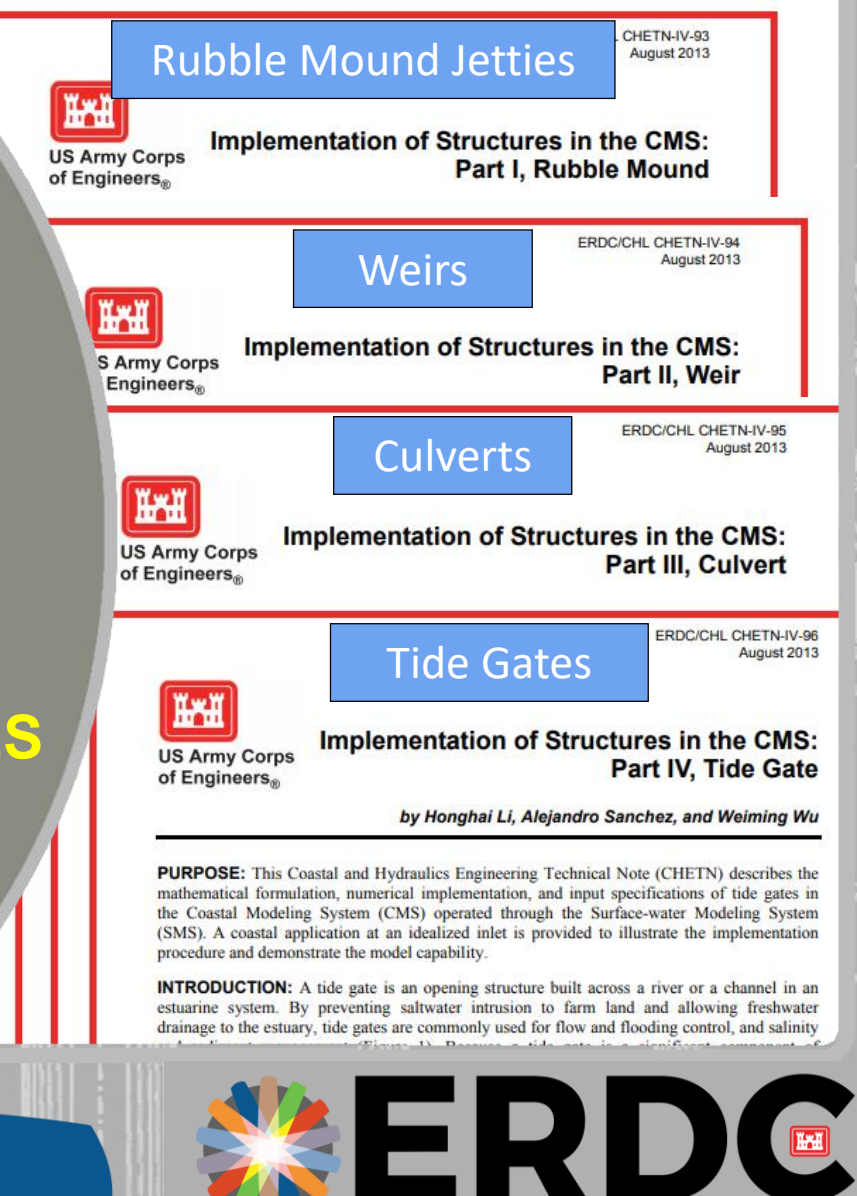

*DISCOVER | DEVELOP | DELIVER*

EER RESEARCH & DEVELOPMENT CENTER

1

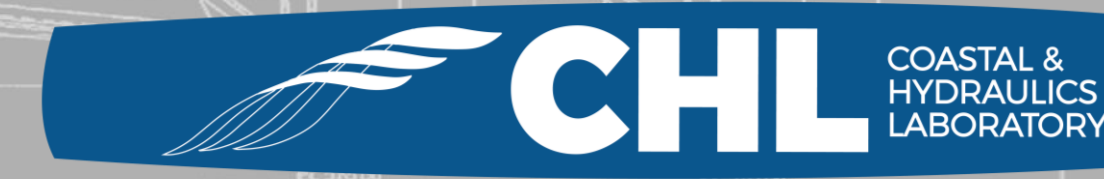

**UNCLASSIFIED**

### **Documentation for Structures in CMS**

#### **Rubble Mound Jetties – CHETN IV-93**

**https://erdc-library.erdc.dren.mil/xmlui/handle/11681/1989**

#### **Weirs – CHETN IV-94**

**https://erdc-library.erdc.dren.mil/xmlui/handle/11681/1991**

#### **Culverts – CHETN IV-95**

**https://erdc-library.erdc.dren.mil/xmlui/handle/11681/1983**

#### **Tide Gates – CHETN IV-96**

**https://erdc-library.erdc.dren.mil/xmlui/handle/11681/2000**

US Army Corps of Engineers • Engineer Research and Development Center •

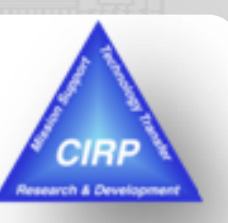

### **Options for Weir Structures**

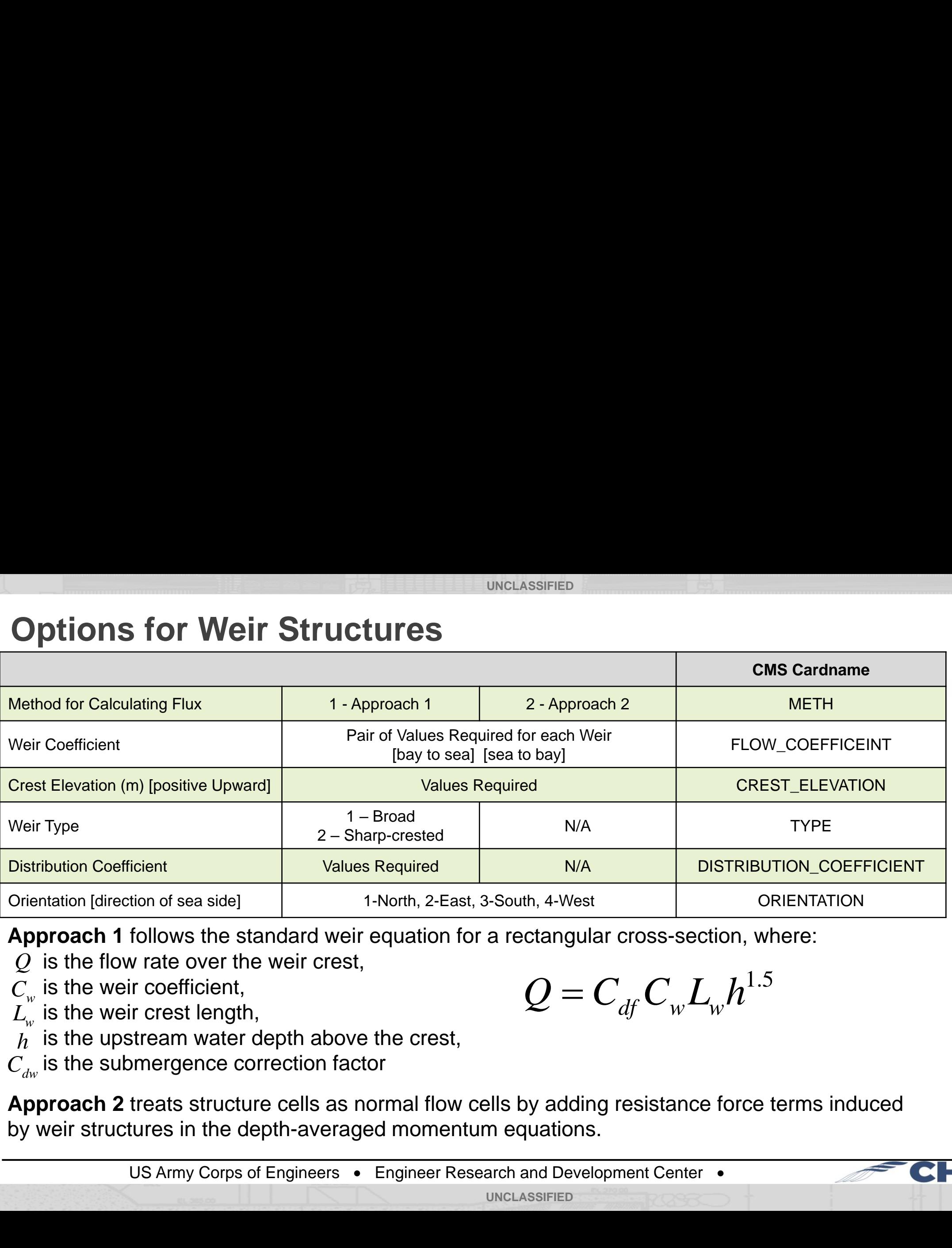

**Approach 1** follows the standard weir equation for a rectangular cross-section, where:

 $Q$  is the flow rate over the weir crest,

is the weir coefficient, *C<sup>w</sup>*

 $L^{^{\sim}}_{\scriptscriptstyle{W}}$  is the weir crest length,

- is the upstream water depth above the crest,
- $h$  is the upstream water depth above th<br>*C<sub>dw</sub>* is the submergence correction factor

**Approach 2** treats structure cells as normal flow cells by adding resistance force terms induced by weir structures in the depth-averaged momentum equations.

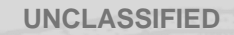

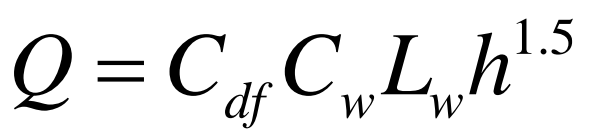

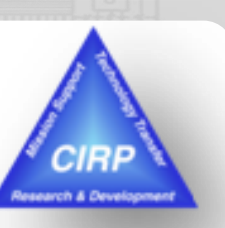

**3**

**HYDRAULICS** 

#### **UNCLASSIFIED Weir Example - Open "Weir\StartFiles" folder and load project file**

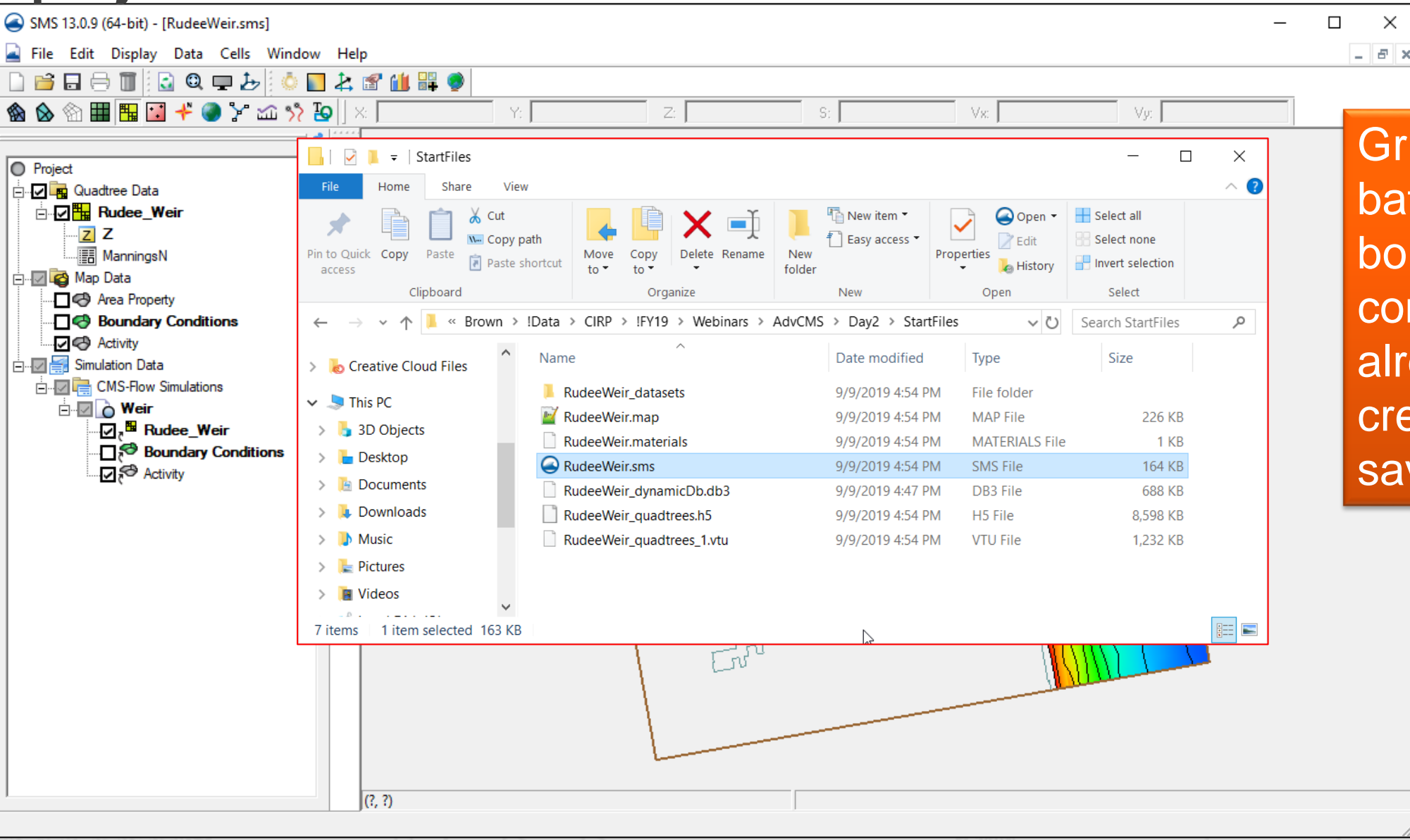

**UNCLASSIFIED**

**CIRP** vch & Develo

**4**

**COASTAL &<br>HYDRAULICS<br>LABORATORY** 

Grid with bathymetry and boundary conditions has already been created and saved.

 $\times$ 

## **Gather Cell IDs for Weir location(s)**

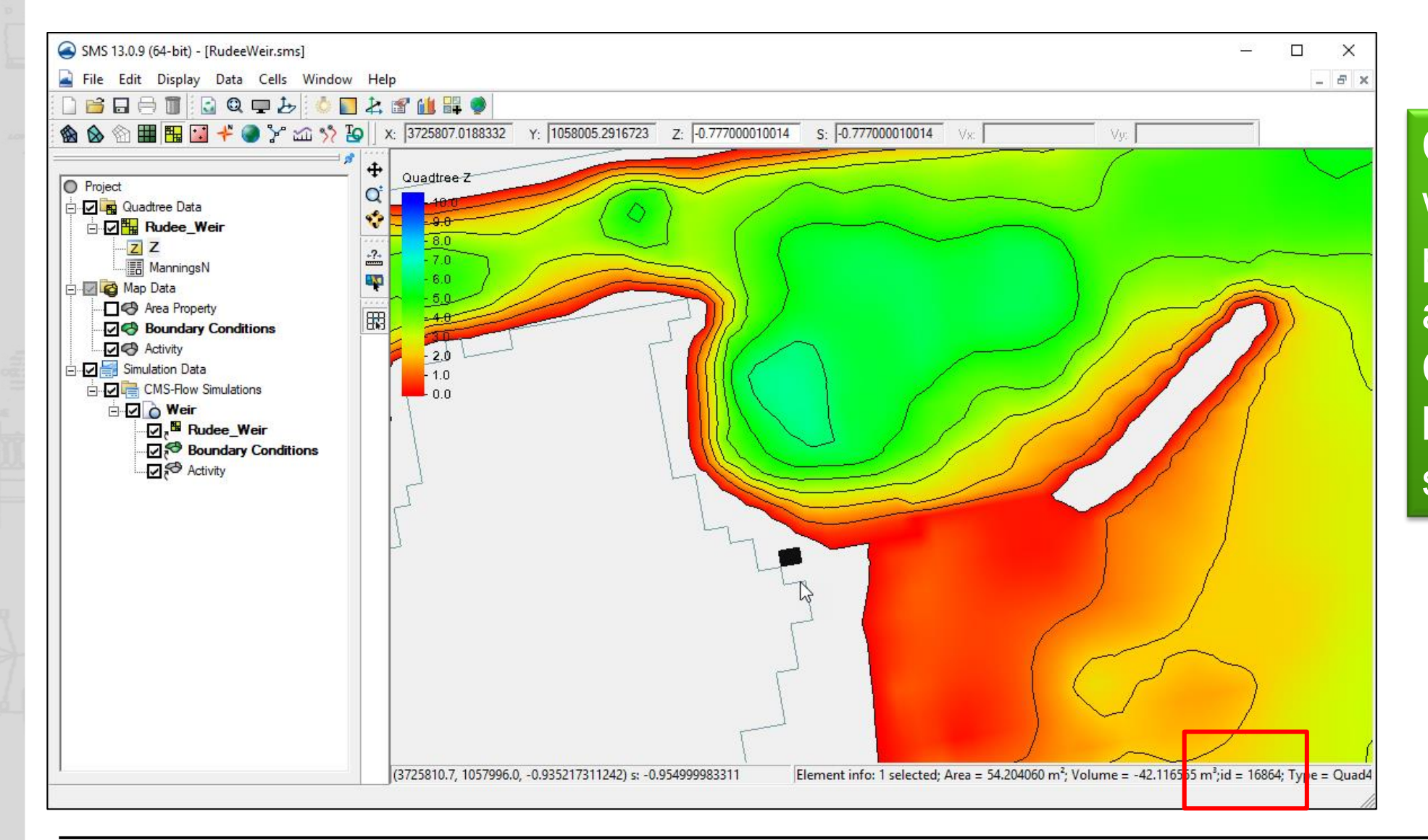

Click each cell which will be part of a weir and note the Cell ID at the bottom of the screen.

US Army Corps of Engineers • Engineer Research and Development Center •

**UNCLASSIFIED**

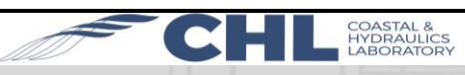

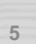

ch & Dev

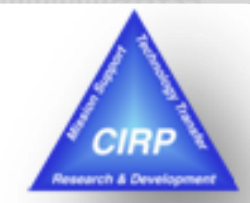

**6**

**Add Weir options/parameter values to "advanced.cmcards"** 

**file. Note: This file must be in same directory as exported CMS files from project.**

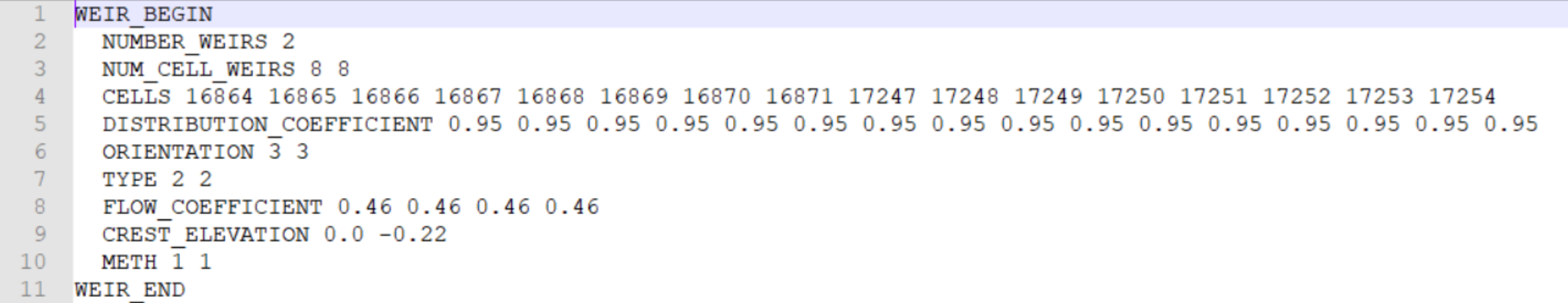

- In this example, there are two weirs, consisting of 8 cells each.
- The Cell IDs are listed in sequence for each weir all on the same 'CELLS' line.
- The Distribution Coefficient for each cell is given in the same order of the Cell IDs.
- Direction of the sea side (Orientation) for each weir is given. [1- North, 2- East, 3- South, 4- West]
- 
- Pairs of Flow Coefficient for each weir is given [Bay-to-Sea, followed by Sea-to-Bay]
- 
- Approach 1 is being used for both weirs [METH 1 1]

Type of each weir **Figure 2018 • The Sharp-crested, 2- Broad-crested**] Crest Elevation (m) is also given **Elevation** [Positive values are upward water surface]

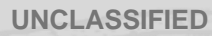

## **Save, export, and launch the simulation**

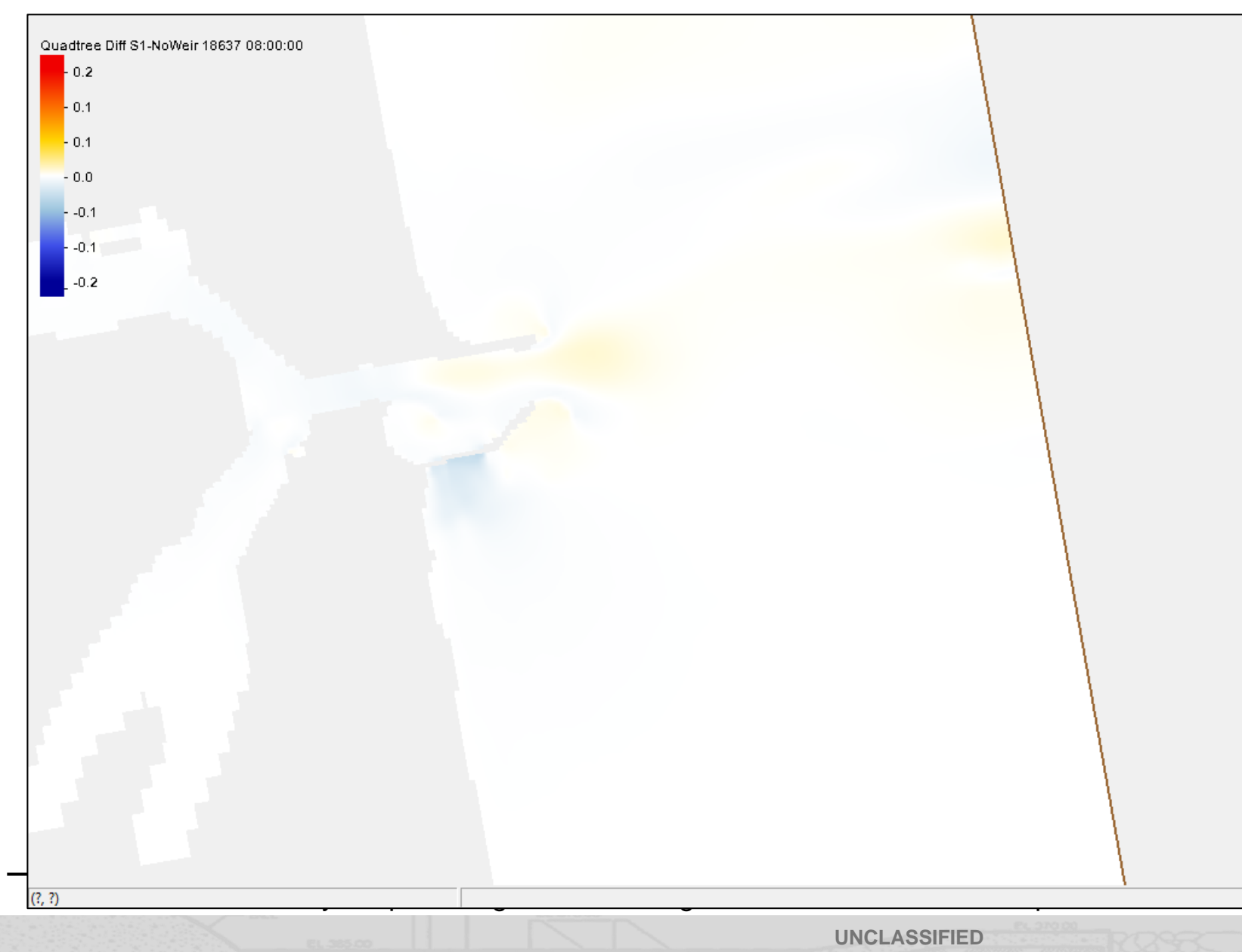

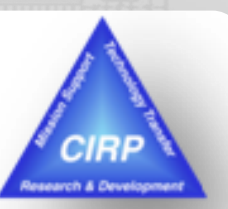

**7**

COASTAL &<br>HYDRAULICS

After the simulation is complete, the solutions can be viewed and any comparisons made

### **Options for Rubble Mound Structures**

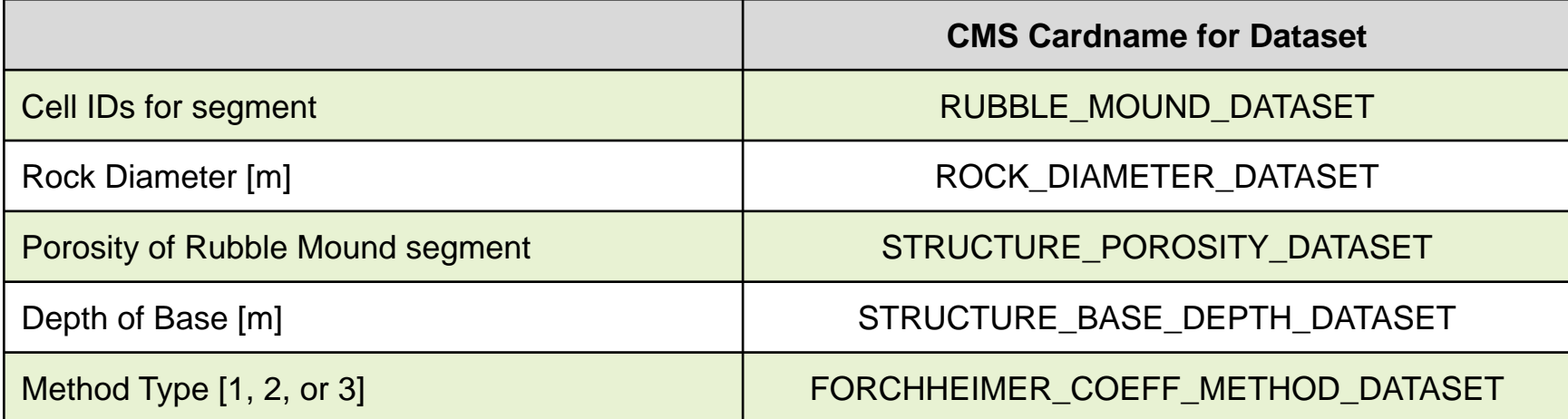

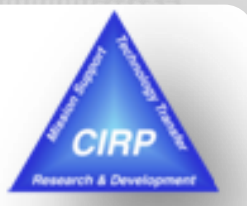

**8**

Calculation of Forchheimer a and b coefficients  $(D=$  rock diameter, n=porosity,  $v=$  water kinematic viscosity)

**Method 1** uses the Sidiropoulou method (2007):

**Method 2** uses the Kadlec and Knight method (1996):

**Method 3** uses the Ward method (1964):

**1.5**<br> **1.5 a** *b* **D\_DATASET**<br> **D\_DATASET**<br> **DEPTH\_DATASET**<br> **DEPTH\_DATASET**<br> **2.5 a a a d b coefficients**<br> **a a a d b coefficients**<br> **a a a** <u>**a**  $\frac{255v(1-n)}{gn^3D^2}$  **and b** =  $\frac{2(1-n)}{gn$ **S**<br> **EXECUTE DATASET**<br>
DATASET<br>
TPTH\_DATASET<br> **ETH\_DATASET**<br> **ETHOD\_DATASET**<br> **AND**<br> **ETHOD\_DATASET**<br> **AND**<br> **ETHOD\_DATASET**<br> **AND**<br> **ETHOD\_DATASET**<br> **AND**<br> **ETHOD\_DATASET**<br> **AND**<br> **ETHOD\_DATASET**<br> **AND**<br> **ETHOD\_DATASET**  $\frac{17}{17}$ <br>
THET<br>
TASET<br>
DATASET<br>
DATASET<br>
DOCE DETREMIC VISCOSITY)<br>
33D<sup>-15</sup>n<sup>0.06</sup> and  $b = 0.194D^{-1.26}$ <br>  $\frac{2(1-n)}{3^3D}$ <br>  $\frac{1}{3^3D^2}$  and  $b = \frac{2(1-n)}{gn^3D}$ <br>  $\frac{1}{3^3D}$  and  $b = \frac{10.44}{gD}$ <br>
Nenter Dataset<br>
NTASET<br>
NTASET<br>
H\_DATASET<br>
H\_DATASET<br>
HOD\_DATASET<br>
IND DO COEfficients<br>
FRICOLOGY<br>
THOD\_DATASET<br>
IND DO COEfficients<br>
FRICOLOGY<br>
THOD\_DATASET<br>
DO 0.0033D<sup>-1.5</sup>n<sup>0.06</sup> and  $b = 0.194D^{-1.265}n^{-1.1}$ <br>  $\frac{255v(1-n)}{gn^{$ Ficients<br>
viscosity)<br>  $n^{0.06}$  and  $b = 0.194D^{-1.20}$ <br>
and  $b = \frac{2(1-n)}{gn^3 D}$ <br>  $= \frac{10.44}{gD}$  $(1-n)$  $d b = \frac{2(1 - n)}{3n}$ *v n b* **EXEMBLE SET**<br> **EXEMPLE DATASET**<br> **DATASET**<br> **DDATASET**<br> **DDATASET**<br> **d b** coefficients<br> **kinematic viscosity**<br>  $0033D^{-1.5}n^{0.06}$  and  $b = 0.194D^{-1.265}n^{-1.14}$ <br>  $\frac{55\nu(1-n)}{gn^{3.7}D^2}$  and  $b = \frac{2(1-n)}{gn^3D}$ <br>  $\frac{50\n$  $a = \frac{255v(1-n)}{37r^2}$  and  $b = \frac{2(1-n)}{3r^2}$  $a = \frac{300v}{cD^2}$  and  $b = \frac{10.77}{cD}$ Dataset<br>
ATASET<br>
ATASET<br>
TH\_DATASET<br>
TH\_DATASET<br>
TH\_DATASET<br>
TH\_DATASET<br>
TH\_DATASET<br>
IND\_DATASET<br>
IND b coefficients<br>
on:<br>  $0.0033D^{-1.5}n^{0.06}$  and  $b = 0.194$ <br>  $\frac{255v(1-n)}{gn^{3.7}D^2}$  and  $b = \frac{2(1-n)}{gn^{3}D}$ <br>  $\frac{360v}{g$ **Example 12**<br> **EXECUTE:**<br> **EXECUTE:**<br> **EXECUTE:**<br> **EXECUTE:**<br> **POD\_DATASET**<br> **POD\_DATASET**<br> **POD\_DATASET**<br> **POD\_DATASET**<br> **POD\_DATASET**<br> **POD\_DATASET**<br> **POD\_DATASET**<br> **POD\_DATASET**<br> **POD\_DATASET**<br> **POD\_DATASET**<br> **POD\_DATA** 

US Army Corps of Engineers • Engineer Research and Development Center •

**UNCLASSIFIED**

#### **UNCLASSIFIED Rubble Mound Example - Open "RubbleMound\StartFiles" folder and load project file**

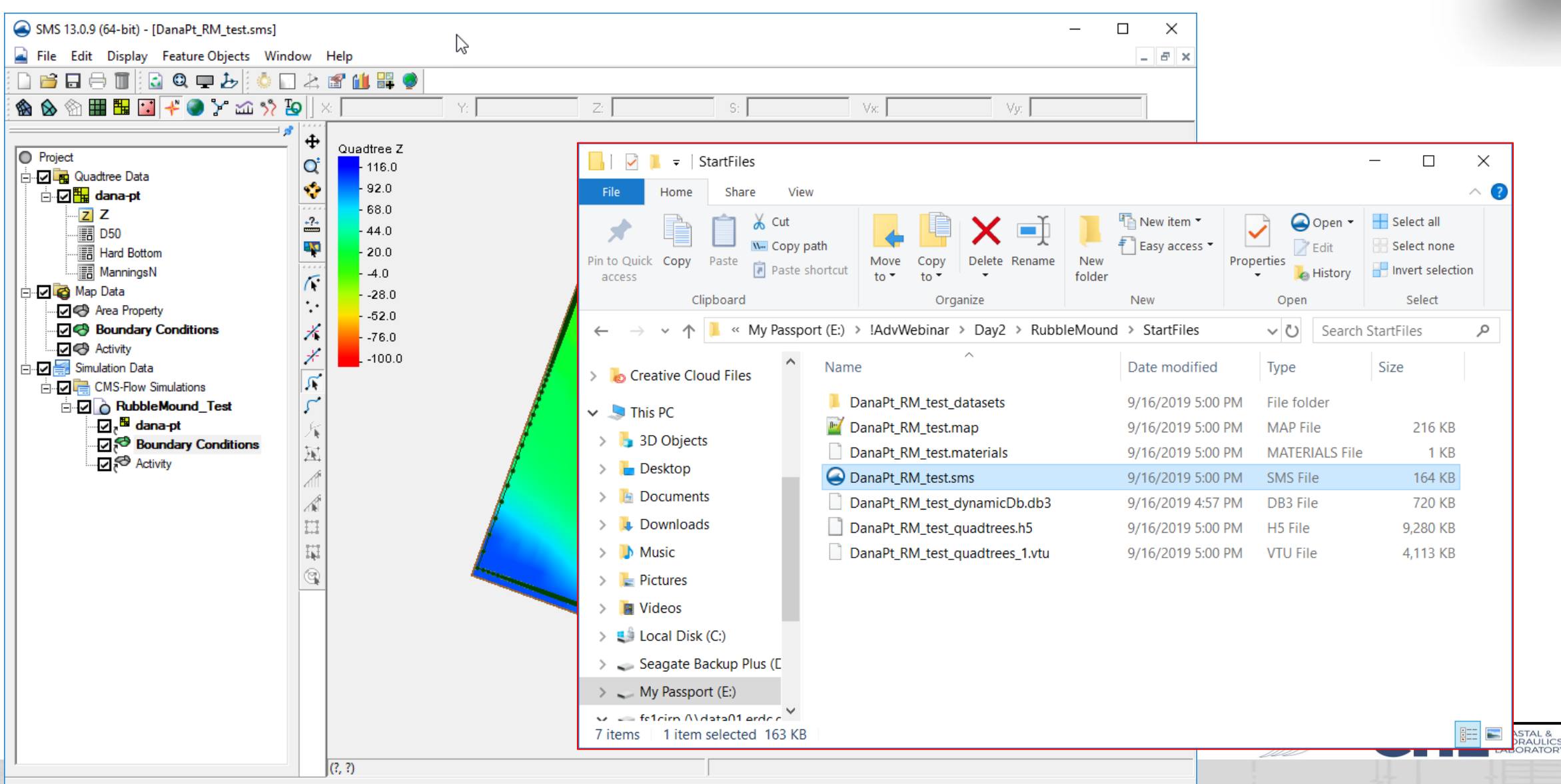

**UNCLASSIFIED**

## **Define areas for Rubble Mound Jetty location**

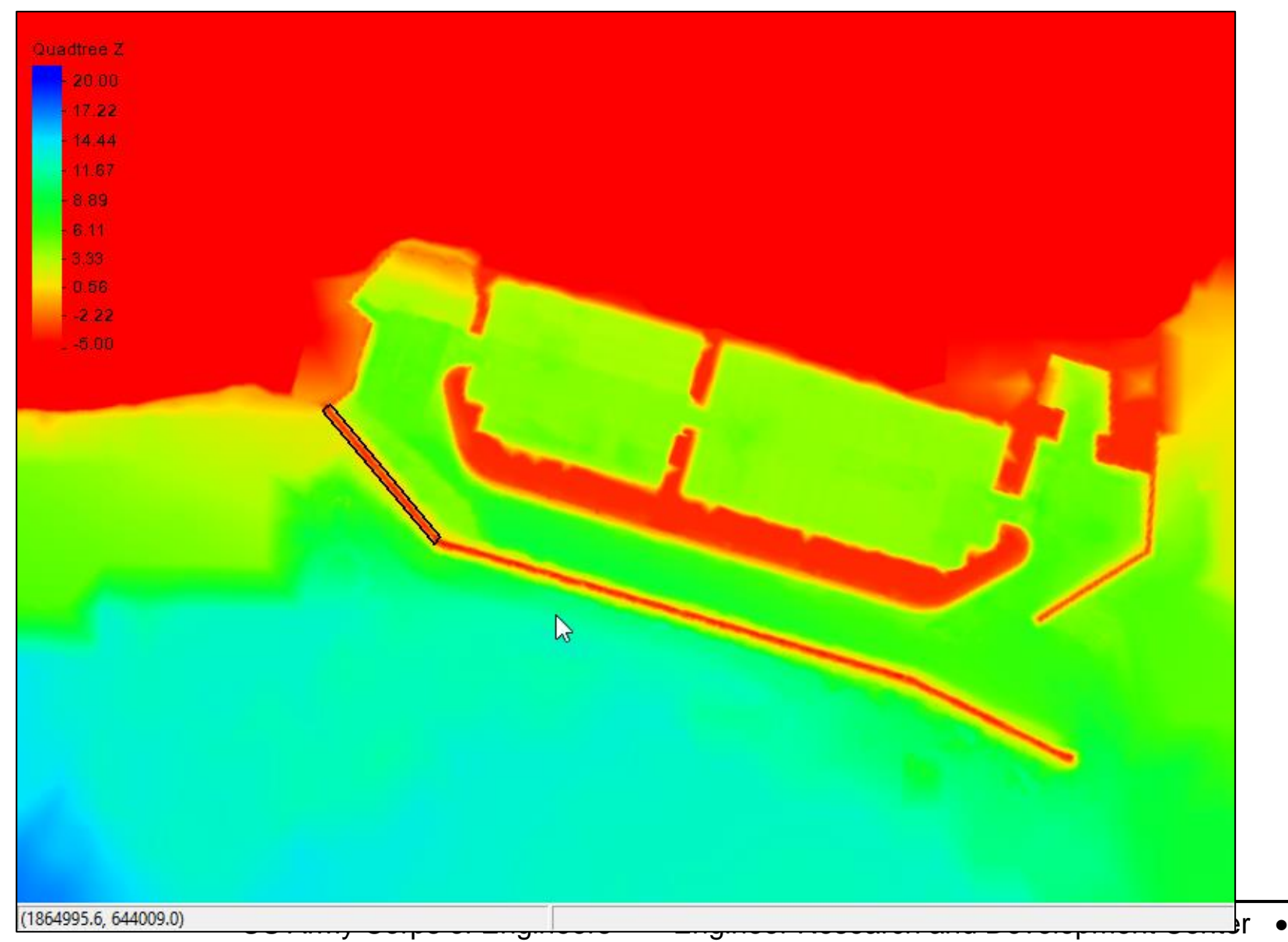

Create one coverage in Map Module of any type (default is "Area Property").

Define arcs and build polygons for Rubble Mound location(s)

Feature polygons can also come in from ArcGIS shape files.

# **Create datasets to specify values for structure parameters**

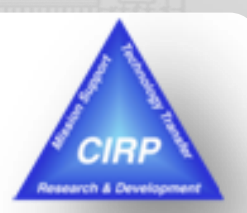

**11**

**HYDRAULICS** 

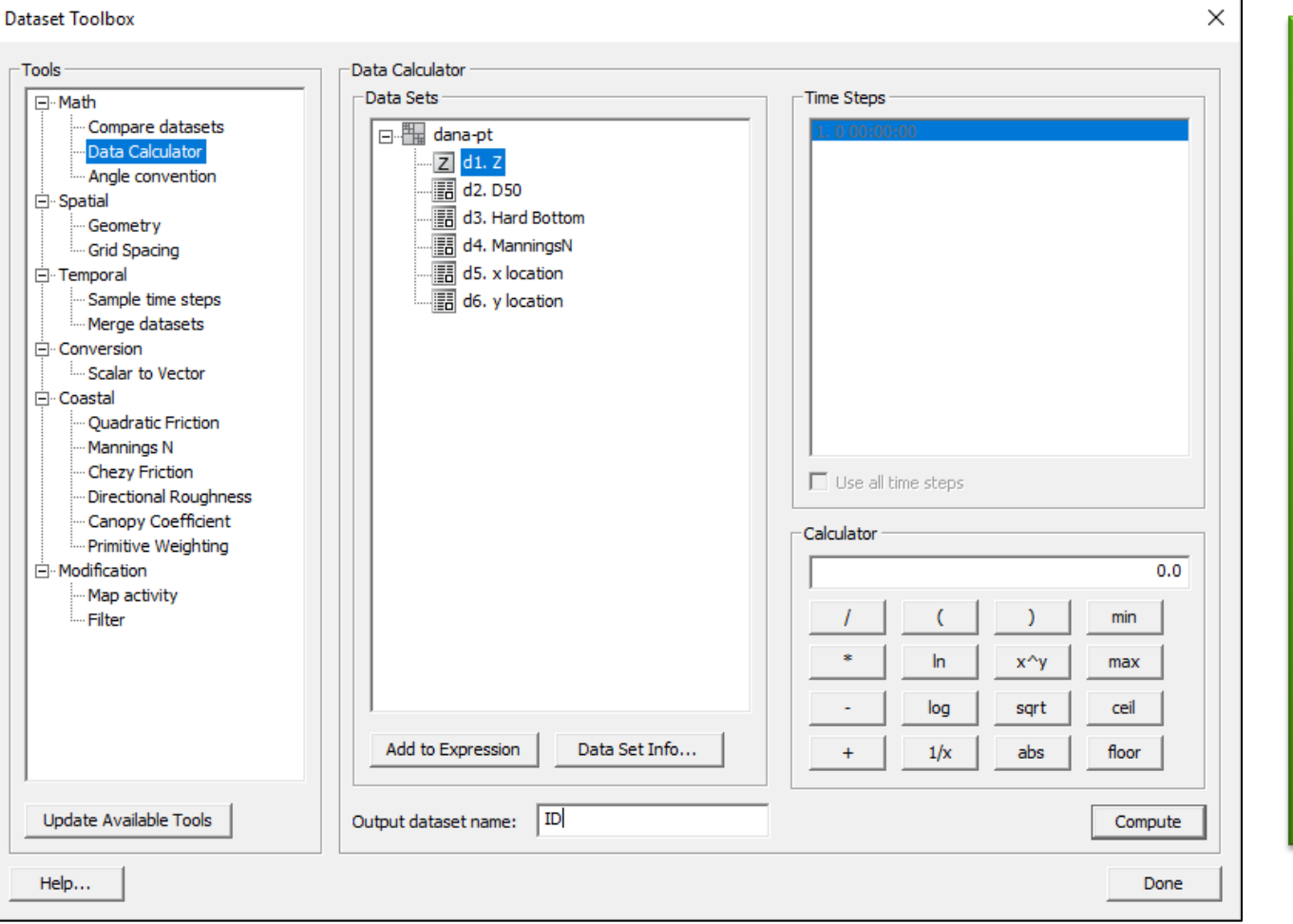

Using the Data Calculator, create datasets to specify the Cell IDs, Rock Diameter, Porosity, Base Depth, and Method.

Set the default value for each to 0.0.

Later steps will modify the values for each dataset depending on type.

US Army Corps of Engineers • Engineer Research and Development Center •

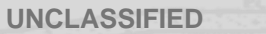

## **Select cells from polygons and modify values**

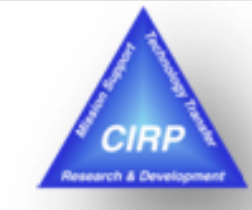

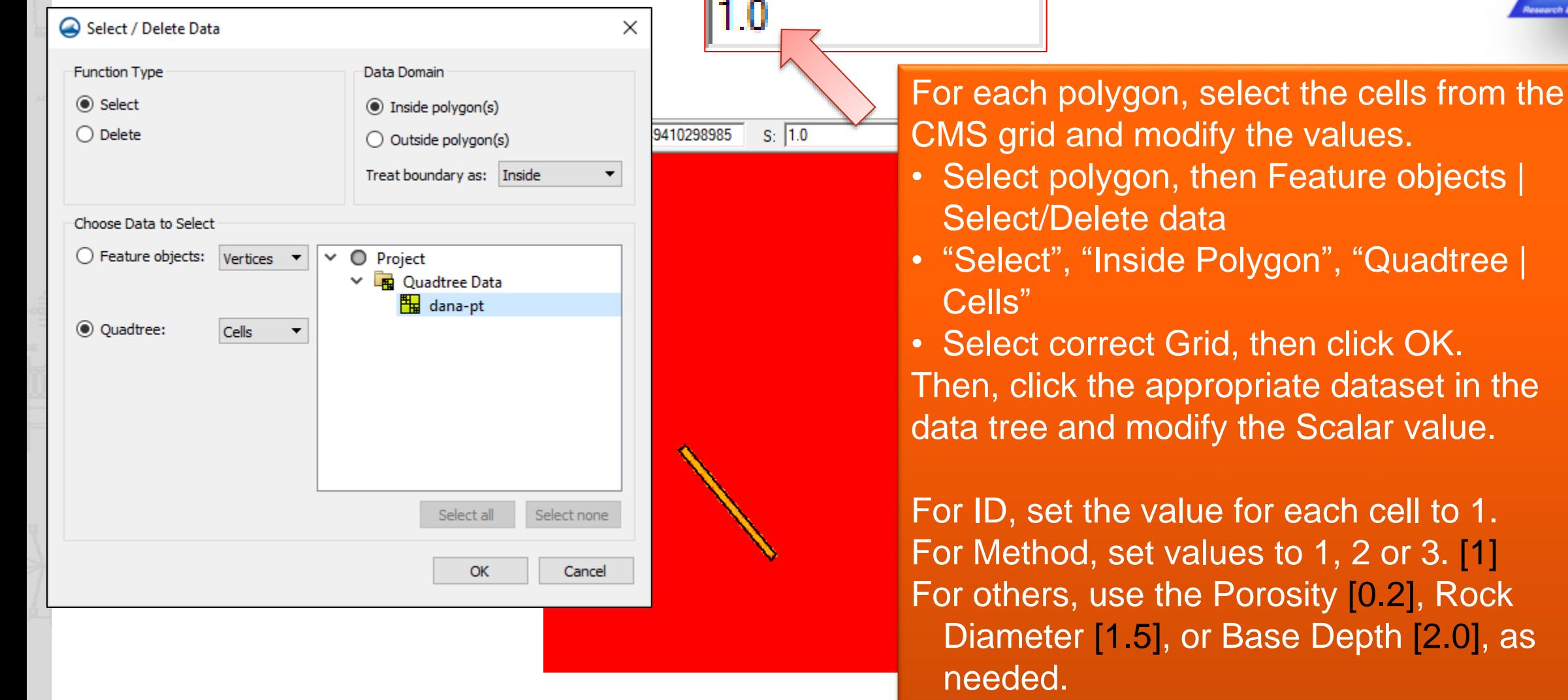

US Army Corps of Engineers • Engineer Research and Development Center •

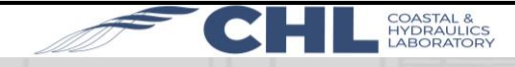

# **Go through Model Control and set values, then Save project and Export files.**

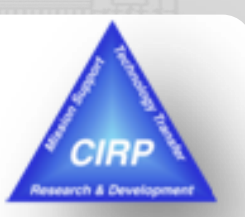

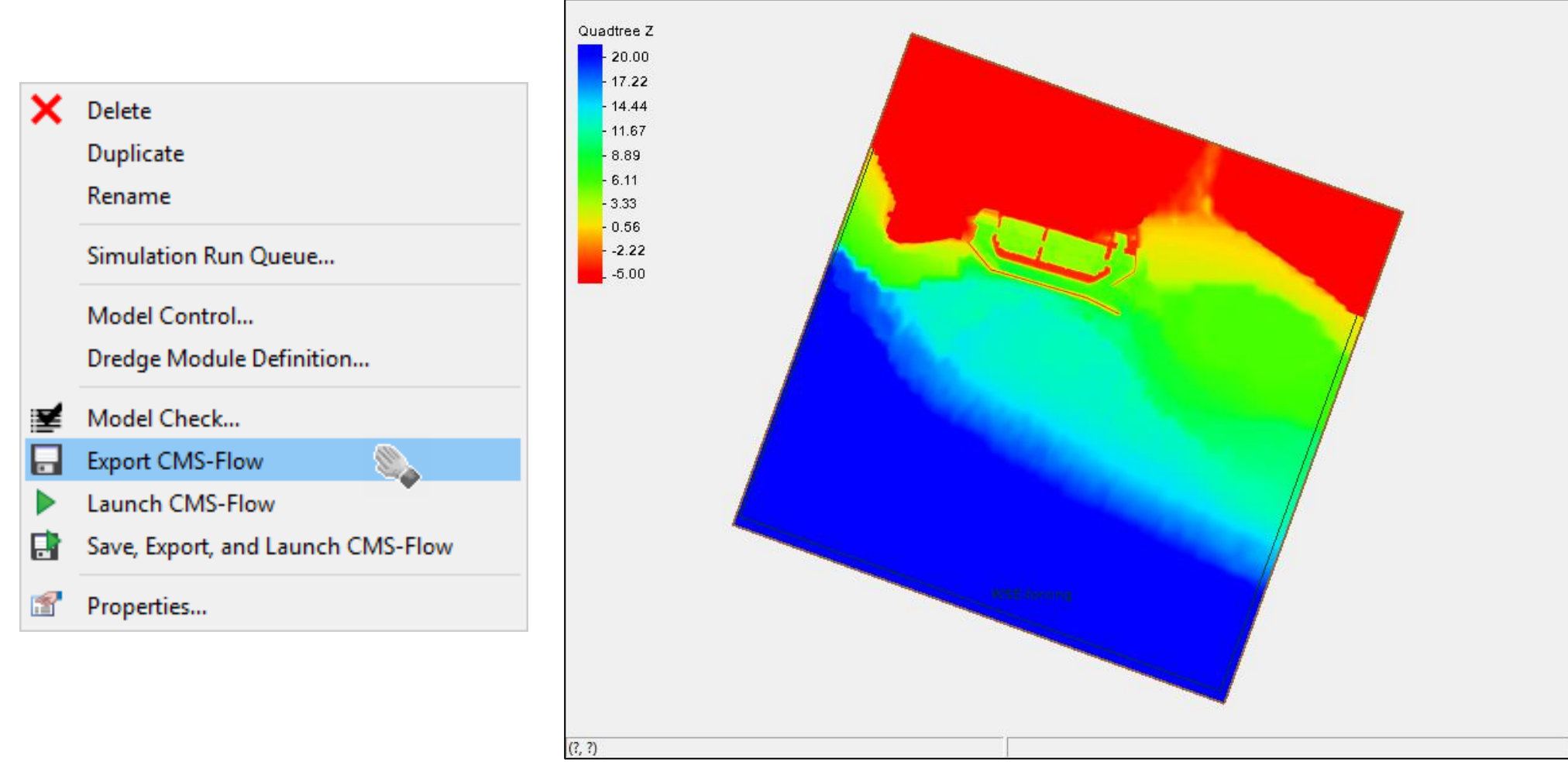

US Army Corps of Engineers • Engineer Research and Development Center •

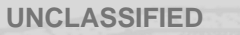

**COASTAL &<br>HYDRAULICS** 

**Add RM options/parameter values to "advanced.cmcards"** 

**file. Note: This file must be in same directory as exported CMS files from project.**

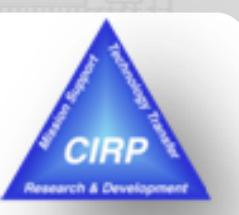

**14**

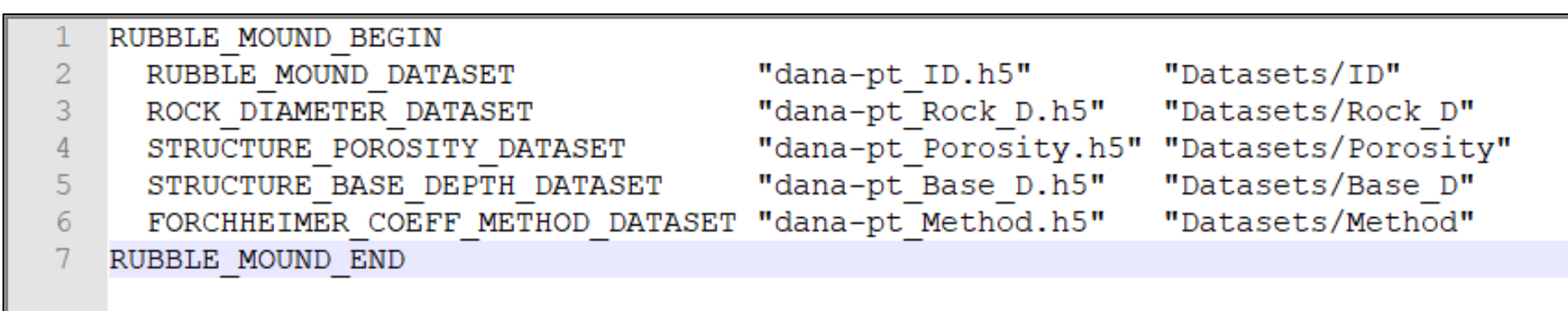

Datasets that were created are saved under the "[project] datasets" folder. User must either:

- 1) Copy needed files from that folder to the CMS folder, or
- 2) Specify relative path (ie. "...\...\..\DataPt\_RM\_test\_datasets\data-pt\_ID.h5"

US Army Corps of Engineers • Engineer Research and Development Center •

## **Save, export, and launch the simulation**

Quadtree Current Magnitude 21626 03:00:00  $-0.23$  $-0.21$  $-0.18$  $-0.16$  $-0.13$  $-0.10$  $-0.08$  $-0.05$  $-0.03$  $.0.00$ US Army Corps of Engineers Engineer Research and Development Center

**After the** simulation is complete, the solutions can be viewed and any comparisons made

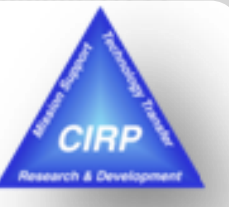

**UNCLASSIFIED**

### **Structures Interface planned for SMS 13.1**

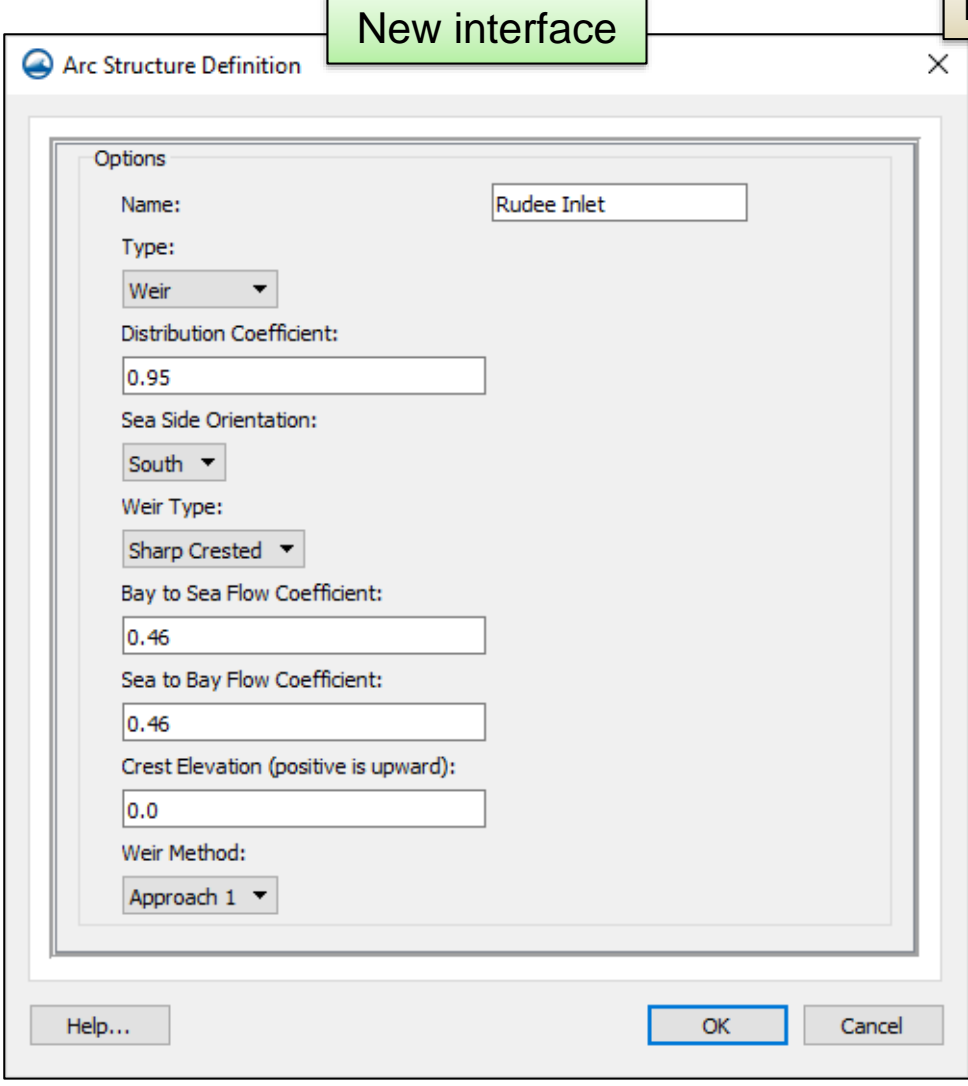

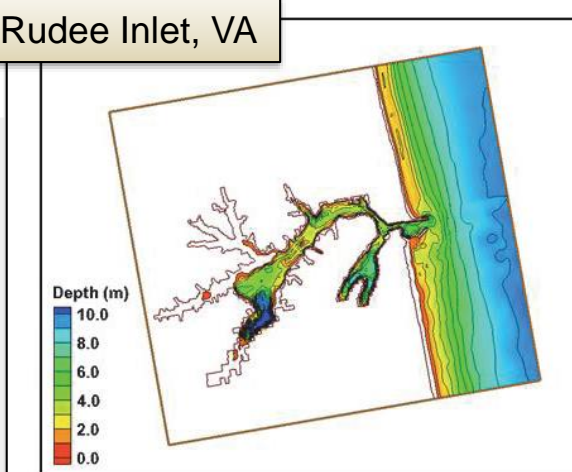

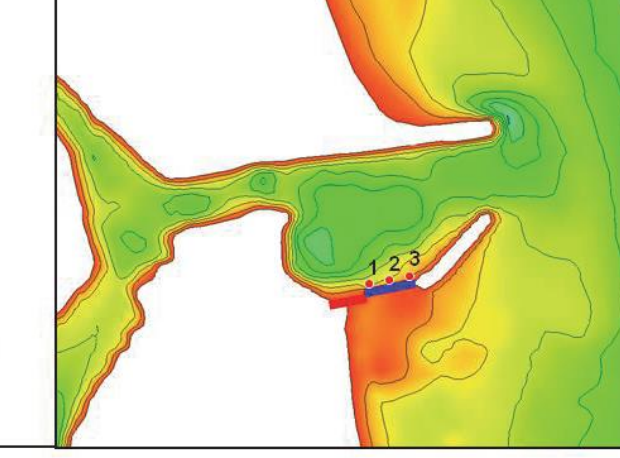

#### Weir Example – Rudee Inlet, VA

Before – User had to search and keep track of every cell ID that makes up each weir. Parameter values were assigned using advanced cards. Had to know the exact values associated with different parameter options.

After – User will have a nice interface to describe the weir properties assigned to feature arcs. Drop-down selection boxes for options. The information automatically gets written to the parameter file after Save.

US Army Corps of Engineers • Engineer Research and Development Center •

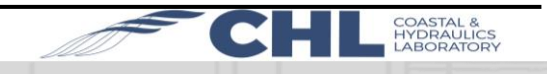

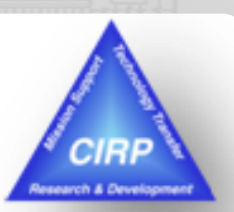